Operating Manual

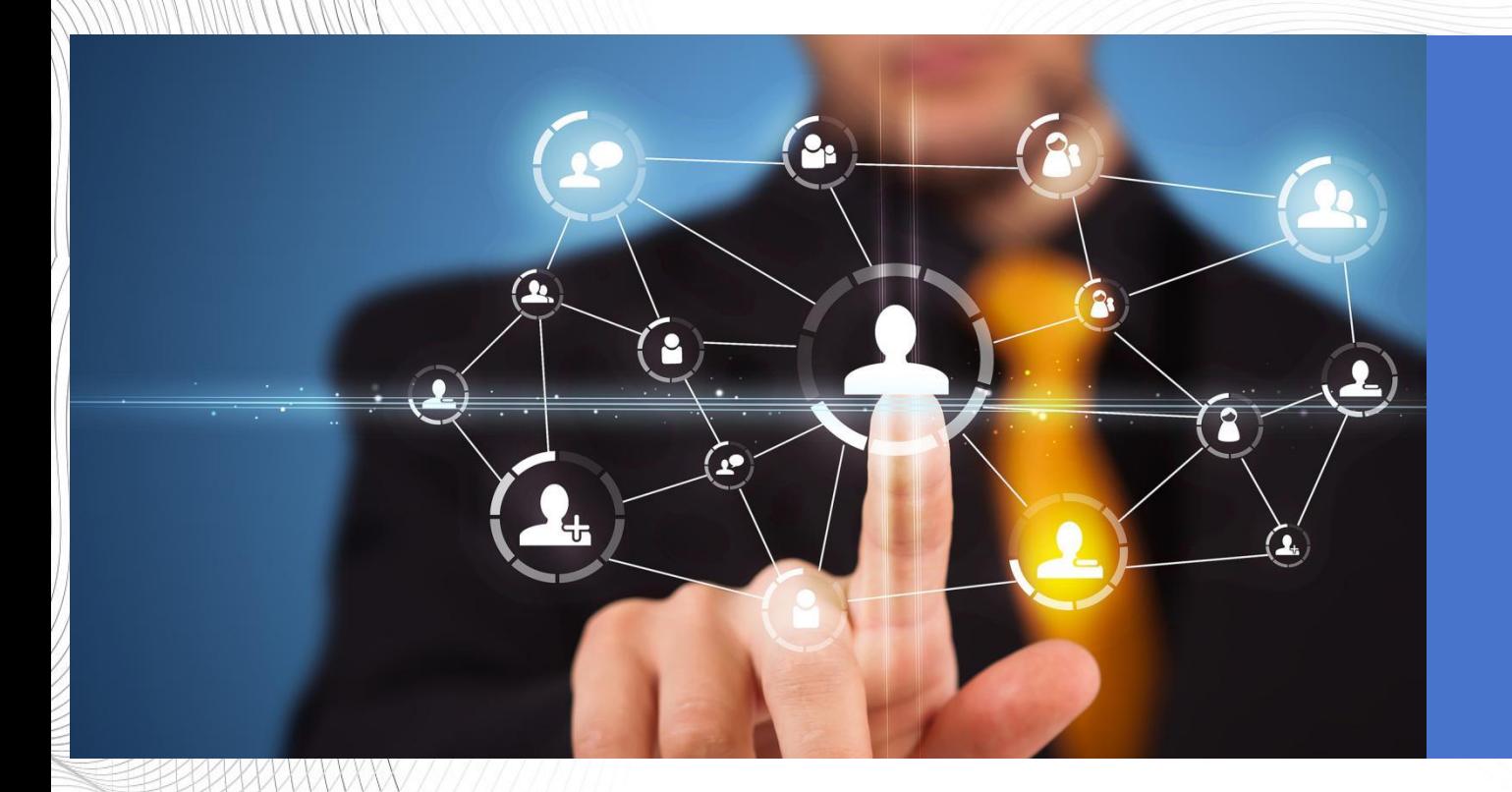

编号:X-CASPASS-0019

北京小尺网络技术有限责任公司

资产评估行业统一信息平台

 $\frac{1}{2}$ 

Beijing Xiaochi Network Technology Co., Ltd

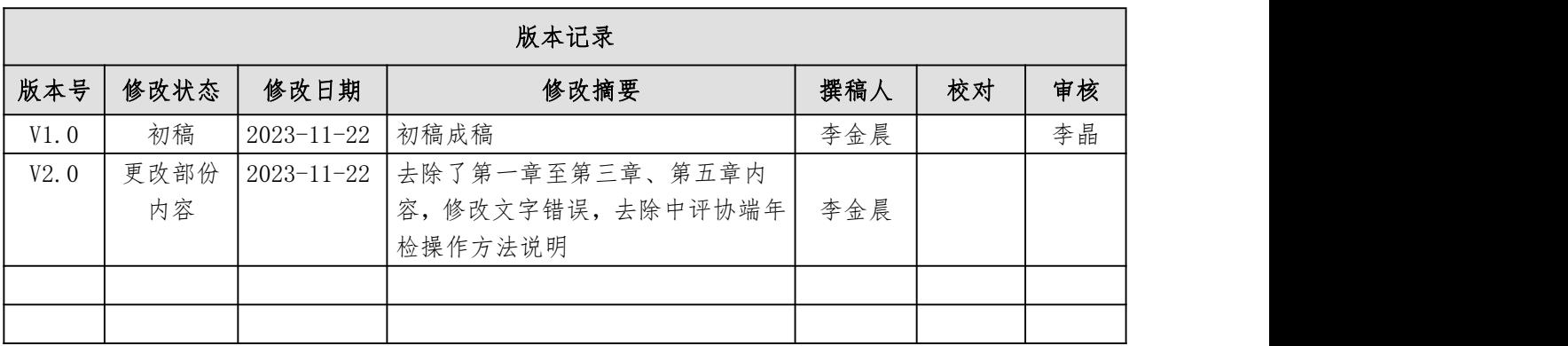

# 目录

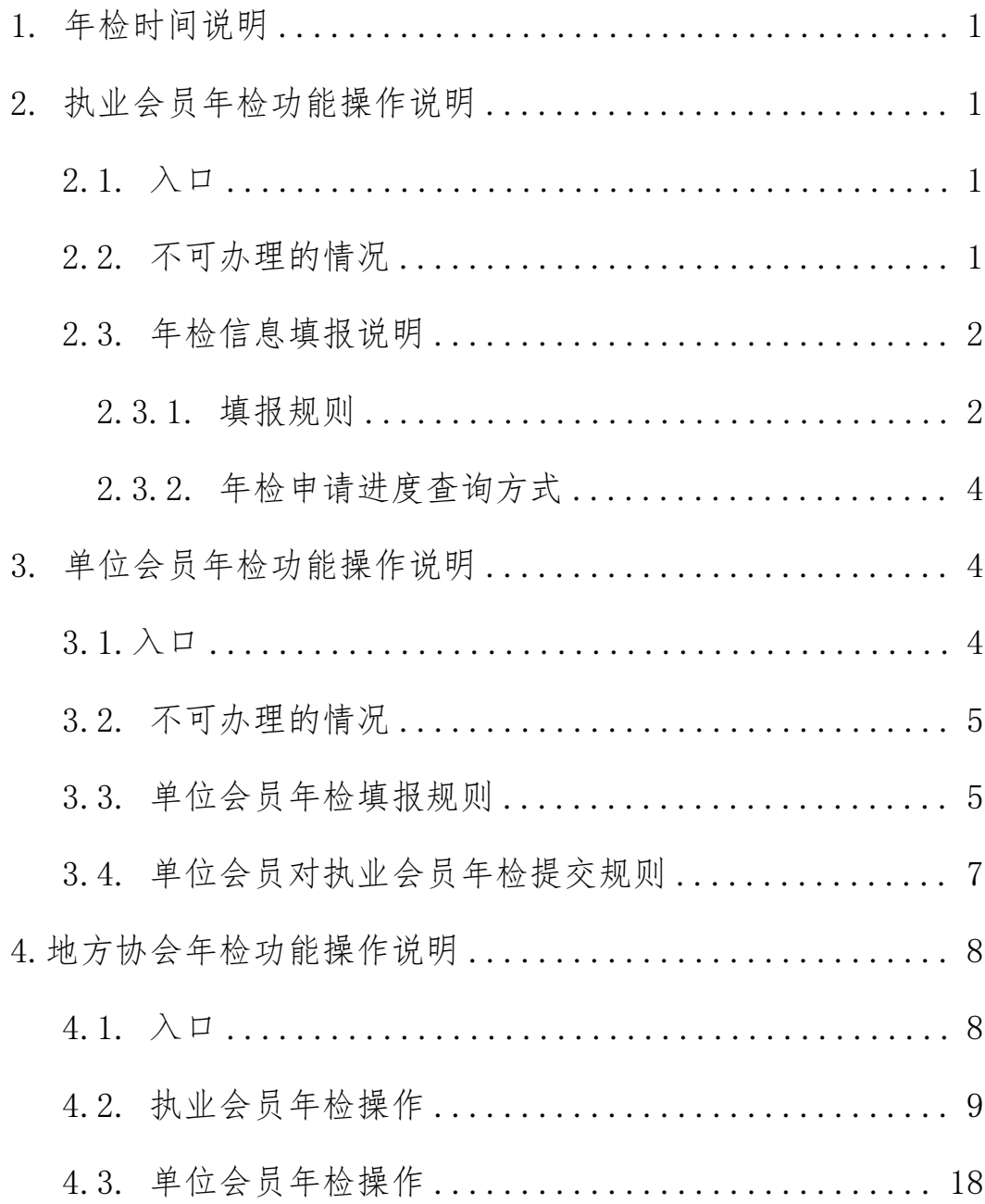

## <span id="page-3-0"></span>1. 年检时间说明

年检对象为 2023 年 12 月 31 日前入会的执业会员和单位会员。 2024 年 1 月 1 日后入会的执业会员和单位会员无需提交年检, 电子 证书有效期至 2025 年 4 月 30 日

#### <span id="page-3-1"></span>2. 执业会员年检功能操作说明

#### <span id="page-3-2"></span>2.1. 入口

进入个人中心后,您可以点击【业务办理】菜单,并点选择【年 检】菜单,点击后,即可进入年检办理页面,如下图所示:

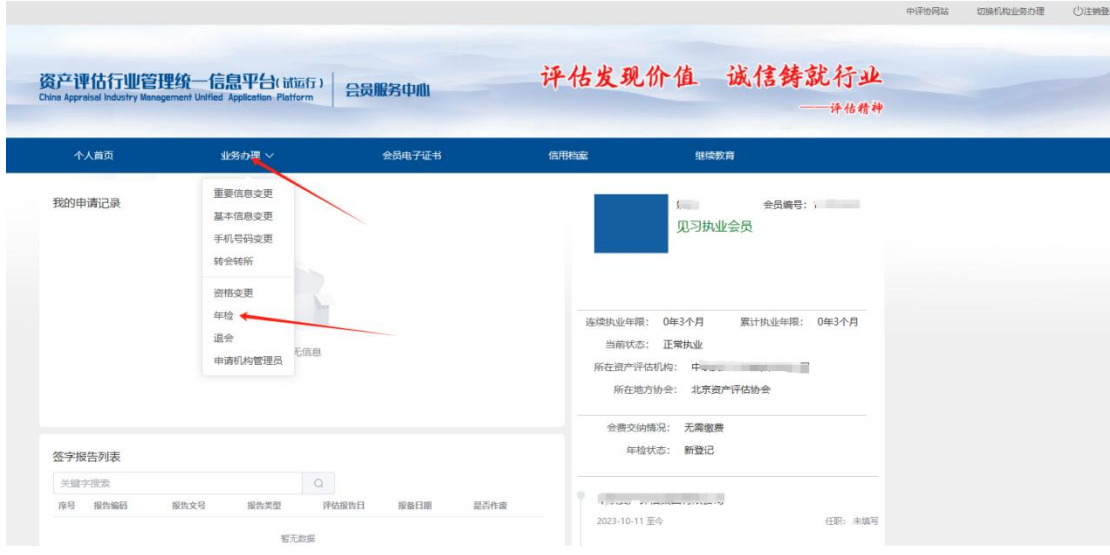

图 1 个人年检业务办理入口示意图

### <span id="page-3-3"></span>2.2. 不可办理的情况

当点击了【年检】按钮后,如果出现了以下图示,说明在上个年 度中,您的年检状态为不通过、暂缓通过和未提交年检,根据中评协 的需求,上述三种状态的执业会员,在本年提交年检时,必须由地方 协会将上年度的年检状态设置为"通过"后,方可进行本年年检:

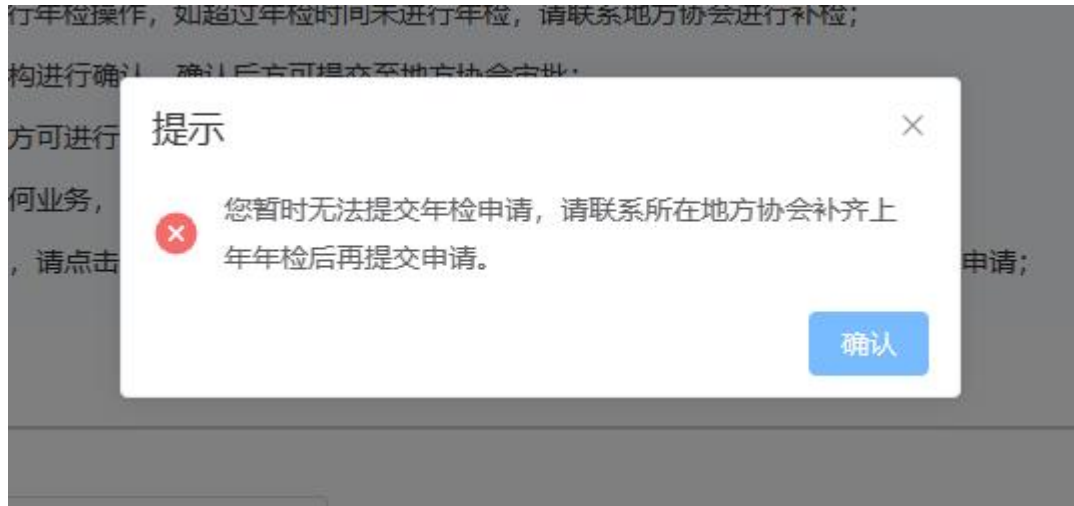

图 2 上年年检异常时不可进行年检

当点击了【年检】按钮后,如果出现了以下图示,说明您的核心 信息(头像、签字和印章)是缺失的,需要您进行补充后,方可进行 年检:

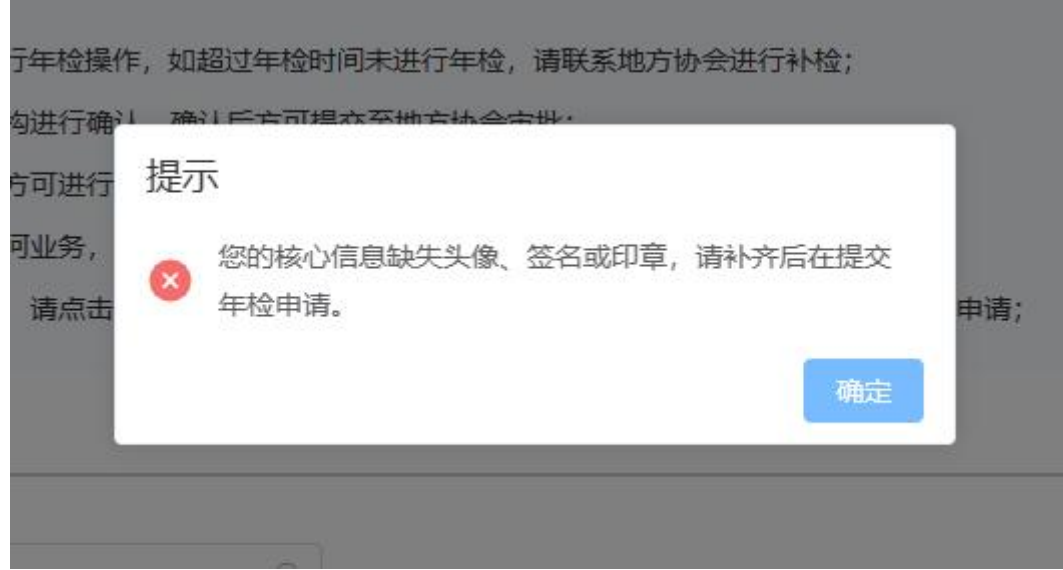

图 3 核心信息缺失时不可进行年检

# <span id="page-4-0"></span>2.3. 年检信息填报说明

# <span id="page-4-1"></span>2.3.1. 填报规则

 所有带"\*"号的均为必填项,请您务必进行填写、选择或上 传。

- 档案存放证明、社保证明、劳动合同附件,如原来已经上传且 未进行变更的情况下,可选择性上传。
- 执业会员在机构下从业时,年检申请需要由所在机构进行确认, 然后才可提交至所在地方协会进行审批;如执业会员是在协会 代管下,则无需任何机构确认,直接提交至所在地方协会审批。
- 年检信息确认中的学时情况、报告情况仅供个会员参考,如不 符合条件,也可以提交年检申请。
- 执业会员在本人承诺信息处,必须点击承诺项后,方可提交年 检申请,不选择的将无法提交,如下图所示:

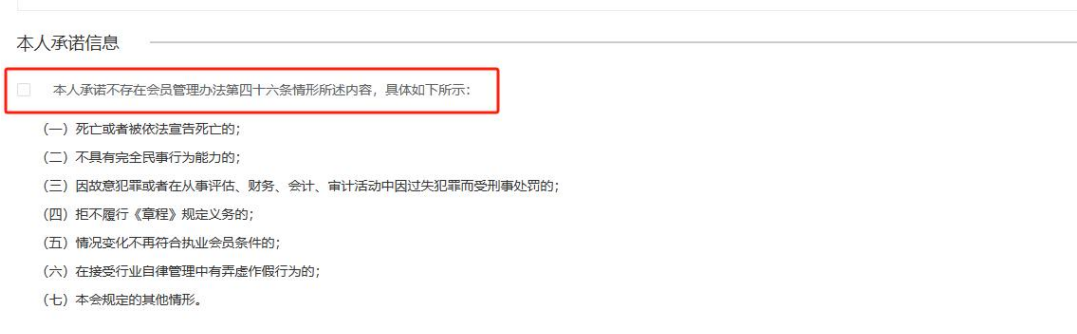

#### 图 4 本人承诺项

- 个人年检提交时, 需要进行人脸识别认证, 以确认是本人操作 年检,不可进行代办、替代提交年检申请。
- 个人年检如未在规定的年检时间内提交年检,可线下向地方协 会申请进行补检操作,确认补检后,执业会员即可在页面中提 交年检申请。
- 个人年检如被地方协会设置为未通过、暂缓通过状态时,或您 未提交本年年检申请,您将无法进行报告签字的操作,同时无 法办理转会转所业务(可办理转入协会代管)、无法办理资格

变更业务,其他业务不受限制。

#### <span id="page-6-0"></span>2.3.2. 年检申请进度查询方式

- 个人年检申请提交成功后,您可下载年检凭证,查看年检信息 表,如有问题,您可以点击【撤回申请】进行撤回重填,但如 果您的申请已在地方协会审批过程中,将无法进行撤回操作, 如需要进行撤回,请线下联系所在地方协会进行退回操作。
- 年检申请提交后,您可以在【首页】、【我的申请记录】中查 看您的年检审批进度。
- 年检期间,您暂时无法进行"转会转所"操作(转入协会代管 除外)、无法进行"资格变更"操作,其他的操作不受限制。
- 年检申请被地方协会通过、暂缓、不通过时,电子证书将实时 进行更新。

## <span id="page-6-1"></span>3. 单位会员年检功能操作说明

## <span id="page-6-2"></span>3.1.入口

机构管理人员或有权限的工作人员,在进入机构管理页面后,可 以点击左侧菜单项中的【年检管理】菜单,即可进行机构年检申请提 交和人员年检的确认,如下图所示:

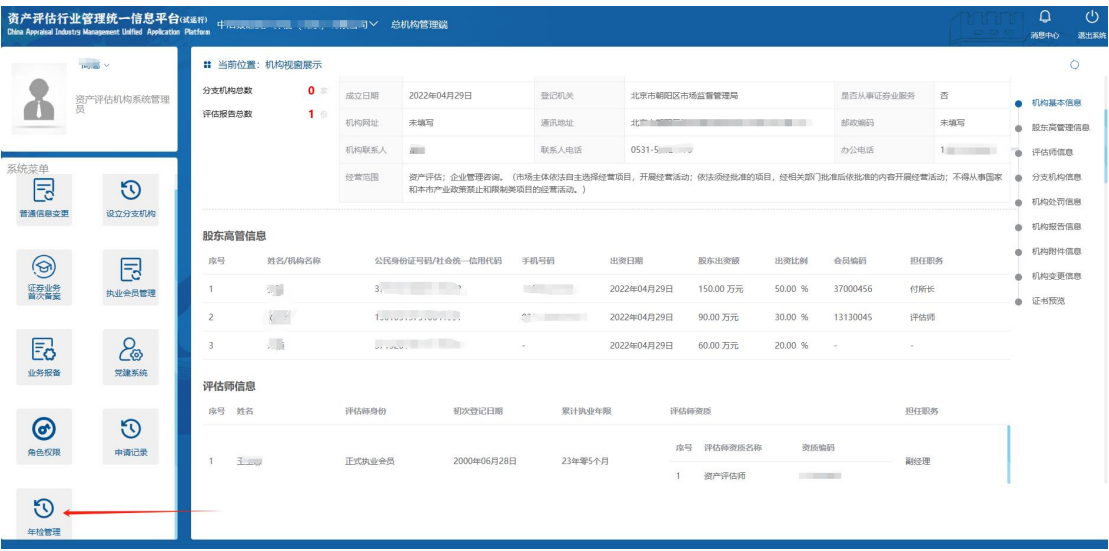

- 图 5 机构年检入口示意图
- <span id="page-7-0"></span>3.2. 不可办理的情况

# 不可办理情况:已过年检申请时间

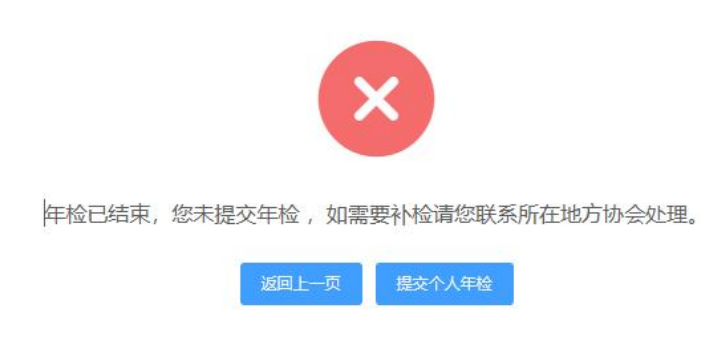

#### 图 6 已过年检申请时间时的提示信息

如机构未能在中评协规定的时间内提交年检信息,系统将提示无 法提交,如是该种情况,您可以线下联系所在地方协会进行补检,由 地方协会为您开通年检申请入口。

# <span id="page-7-1"></span>3.3. 单位会员年检填报规则

- 机构核心信息变更如需要进行修改,点击【变更机构核心信息】 按钮后,跳至信息变更页进行变更,该变更需要所在地方财政 部门进行确认,变更期间不影响年检申请。
- 机构基本信息确认,您可以查看机构的基本信息,如有变化, 可进行修改,点击【确认修改】按钮后,即可保存变更内容, 不需要任何审批及确认。
- 机构工作人员列表是早品示了机构下所有的工作人员列表情况, 您可以根据需要进行添加、删除。
- 单位会员自查情况, 您可以根据您单位的具体情况, 对自查内 容进行选择或填写,如均选"是",则无需填写相关信息,如 选"否",则需要填写相关信息,且均为必填项。
- 请根据提示上传相关的附件信息。
- 所有的自查情况填写完成后,您需要点击【生成并下载自查报 告】按钮,下载本单位的自查报告情况表,并打印盖章后,反 传至系统中后,再进行提交,在此期间,建议您点击右侧浮动 菜单【暂存信息】进行保存,以发生您的填报情况与自查报告 附件不符的情况,如下图所示:

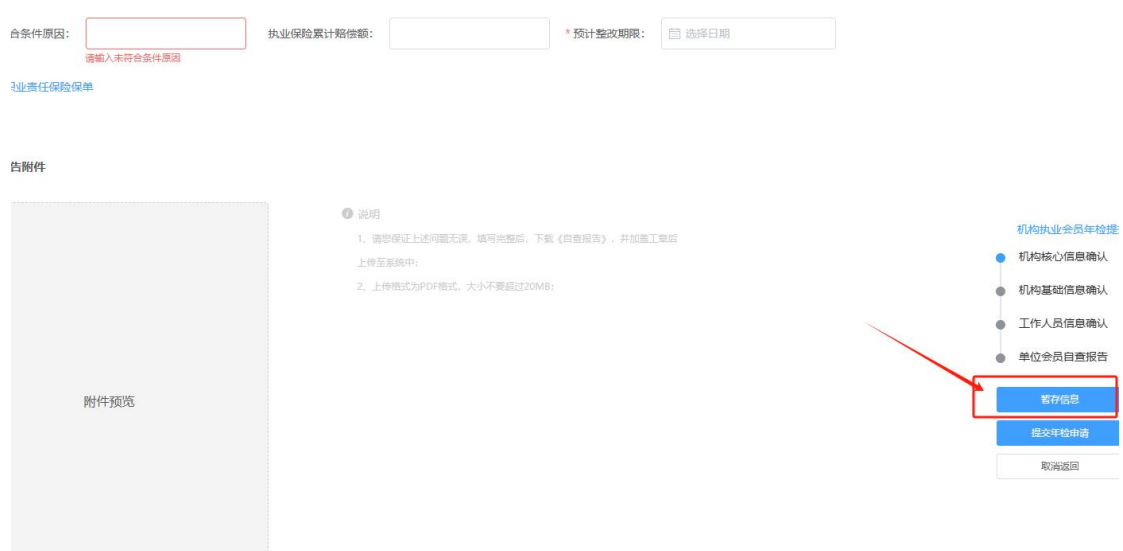

#### 图 7 暂存信息按钮示意图

- 当您上传了盖有机构公章的自查报告后(需要转成 PDF 格式), 您可以点击右侧浮动菜单中的【提交年检申请】按钮,完成年 检申请的提交,并等待所在地方协会审批。
- 提交成功后,您可以下载年检情况一览表,点击【下载打印年 检信息】即可下载。
- 如您需要撤回机构年检申请,请您联系所在地方协会,由地方 协会退回后,您可以重新编辑年检信息。

#### <span id="page-9-0"></span>3.4. 单位会员对执业会员年检提交规则

- 当执业会员提交了年检申请后,所在机构会显示该会员的年检 申请,机构管理人员可对该执业会员进行年检建议,并提交至 所在地方协会。
- 两种方式可进入执业会员年检提交确认,一是在机构未进行年 检时,可在右侧浮动菜单中,点击【机构执业会员年检提交】, 即可显示已提交的执业会员年检申请;另一种方式是机构已提 交了年检申请(含已通过、未通过、暂缓)的状态时,可在提

示页面中,点击【提交个人年检】按钮,即可显示已提交的执 业会员年检申请;

 执业会员年检申请确认时,机构可对已提交的执业会员进行建 议通过、建议暂缓、建议不通过的操作,也可将该年检申请进 行退回的操作。上述操作均可以单条处理的方式和批量处理的 方式进操作,如下图所示:

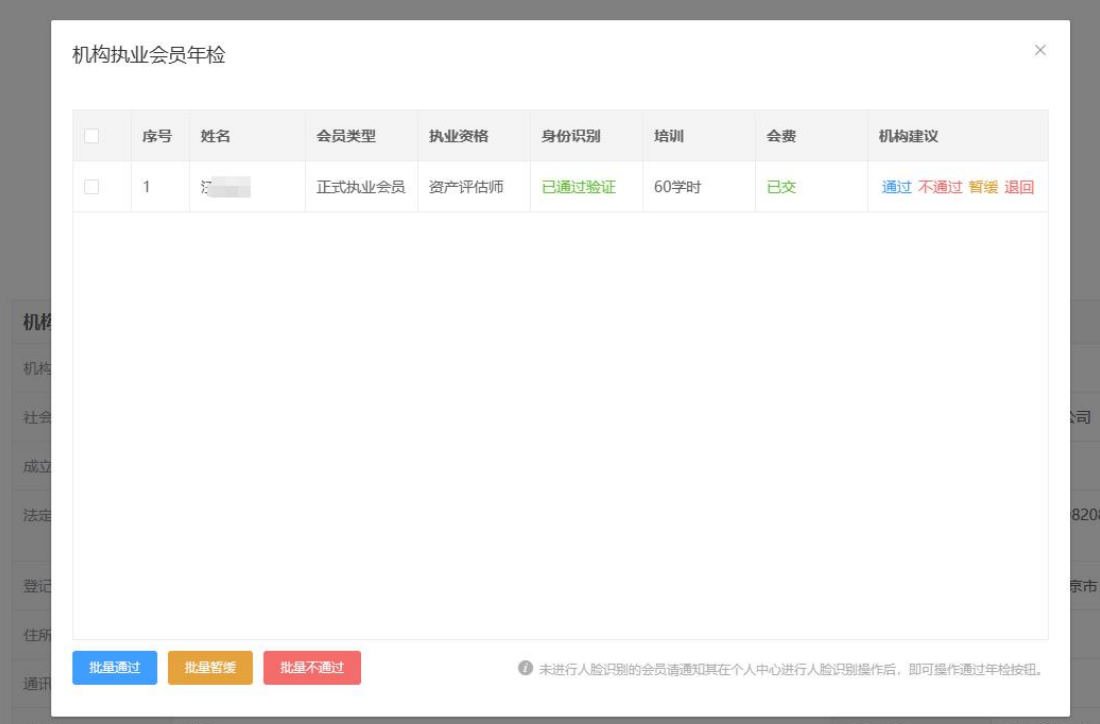

#### 图 8 机构个人年检申请确认效果图

如机构建议通过、暂缓、不通过后,该个人年检申请将直接提

交至所属的地方协会,由地方协会进行最终的审批。

## <span id="page-10-0"></span>4.地方协会年检功能操作说明

### <span id="page-10-1"></span>4.1. 入口

地方协会相关管理员或有权限的工作人员,在进入地方协会管理 界面时,可点击左侧平台菜单项中的【会员管理】按钮,进入会员管 理系统,然后在会员管理系统中,点击上方菜单项中的【会员年检】 按钮,即可进入年检管理操作页,如下图所示:

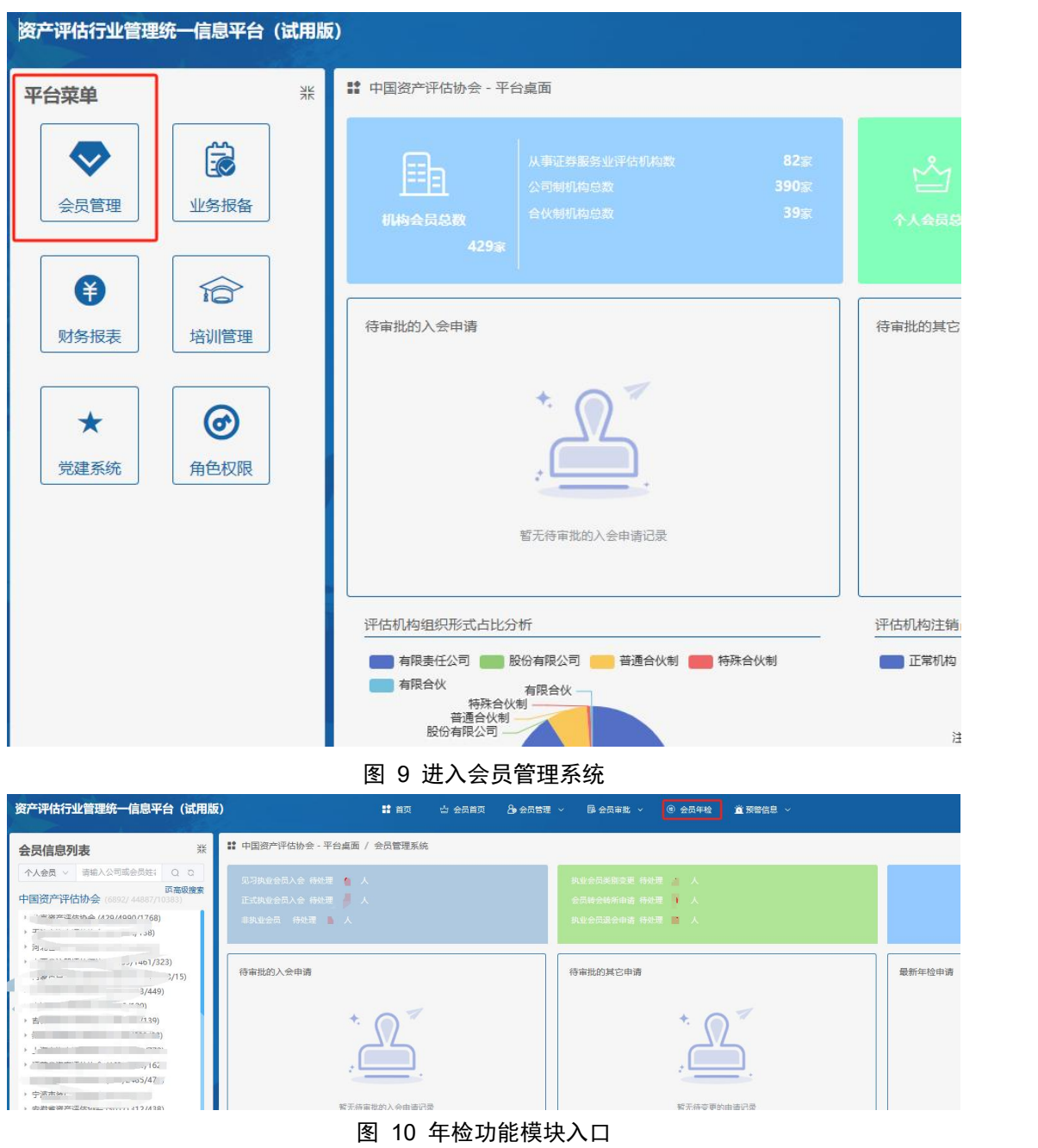

# <span id="page-11-0"></span>4.2. 执业会员年检操作

4.2.1.入口

进入年检页后,默认的内容即为执业会员年检页,您也可以通过 点击标签名称进行个人与单位会员的切换,如下图所示:

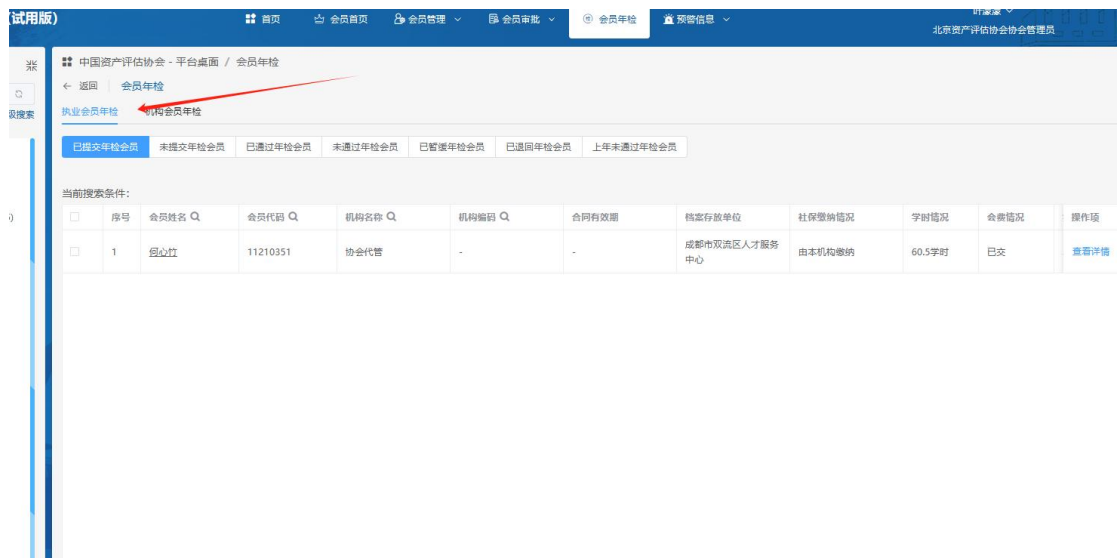

#### 图 11 点击该处可进行切换显示

执业会员年检分为以下几个标签项,您可以点击切换至所展示的 内容页:

- 已提交年检会员:显示的内容为已经由机构(或是在协会代管 下提交的执业会员年检申请)提交上来的执业会员年检申请, 您可以对已提交的执业会员进行年检的审批。
- 未提交年检会员:显示的内容为所有在本年年检范围内,没有 提交过年检申请的执业会员,您可以对这类会员进行补检的操 作。
- 已通过年检会员:显示的内容是您已经审批过的已提交的年检 会员为'通过'状态的信息,您可以对这类会员进行变更年检 状态的操作。
- 未通过年检会员:显示的内容是您已经审批过的已提交的年检 会员为'未通过'状态的信息,您可以对这类会员进行变更年 检状态的操作。
- 已暂缓年检会员:显示的内容是您已经审批过的已提交的年检

会员为'暂缓'状态的信息,您可以对这类会员进行变更年检 状态的操作。

- 已通回年检会员:显示的内容为您退回的历史记录,如退回会 员再次提交年检时,历史记录将被抹掉。
- 上年未通过年检会员:显示的内容为上年度"未提交、未通过、 暂缓"状态的会员,这类会员将无法提交当年年检申请,需要 您将这类会员的上年年检状态"通过"后,方可进行当年年检 的申请操作。
- 如下图所示:

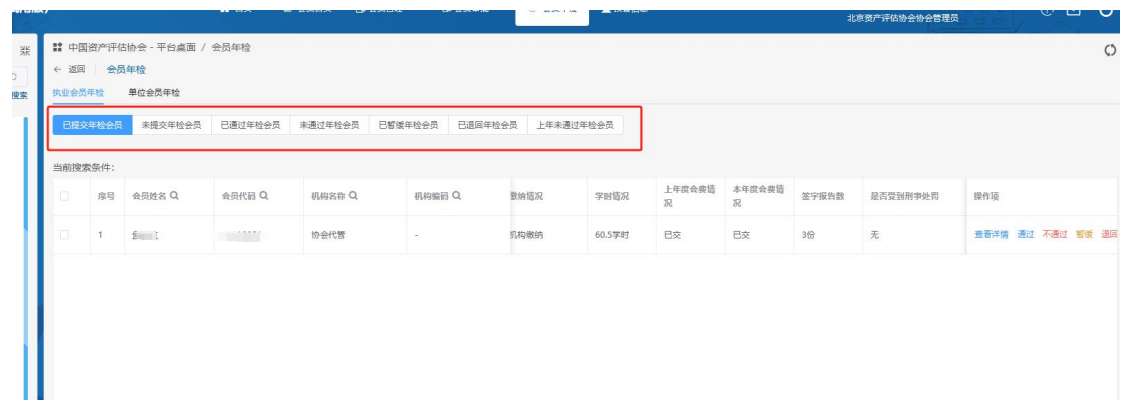

#### 图 12 执业会员年检管理列表项

## 4.2.2.查看详情说明

在【已提交年检会员】、【已通过年检会员】、【未通过年检会 员】、【已暂缓年检会员】标签列表中,可点击表格操作项中的【查 看详情】按钮,查看执业会员年检情况一览表。

执业会员年检情况一览表分为基本信息与附件信息两部分,左侧 为基本信息,右侧为附件信息,您可以进行对比查看,如下图所示:

| 个人会员年检情况一览表    | <b>Modern Zs.</b> Assuming |           |                 |          |        |      |      |      |                         | 叶深深 > |
|----------------|----------------------------|-----------|-----------------|----------|--------|------|------|------|-------------------------|-------|
| 年检申请日期:        |                            |           | 个人会员年检情况一览表     |          | 档案存放证明 | 社保证明 | 其他附件 | 劳动合同 | 其他附件                    |       |
| 姓名             | <b>Contract Contract</b>   | 性别        | 男               |          |        |      |      |      | 证明                      |       |
| 会员编码           | 3.77                       | 初次登记日期    | 2019-11-13      |          |        |      |      |      | $-2042$<br>maxic L      |       |
| 政治面貌           | 群众                         | 民族        | 汉族              |          |        |      |      |      | nicen<br>G.<br>NEWSBEAT |       |
| 居民身份证          | .                          |           |                 |          |        |      |      |      |                         |       |
| 所在机构           | *北京-协会代管                   |           |                 |          |        |      |      |      |                         |       |
| 合同有效期          |                            | 至         | 社保缴纳情况          | 由本机构缴纳   |        |      |      |      | $\sim$                  |       |
| 所在城市           |                            |           | 所属地方协会          | 北京资产评估协会 |        |      |      |      |                         |       |
| 会员类别           |                            | 正式执业会员    | 是否为首次入会         | 香        |        |      |      |      |                         |       |
| 资产评估师考试档案号     |                            | $\omega$  | 资产评估师考试合格时间     | ×.       |        |      |      |      |                         |       |
| 资产评估师(珠宝)考试档案号 |                            | $\sim$    | 资产评估师(珠宝)考试合格时间 | $\sim$   |        |      |      |      |                         |       |
| 毕业时间           |                            | 2009      | 毕业学校            | 山东交通学院   |        |      |      |      |                         |       |
| 所学专业           |                            | 交通工程      | 最高学历            | 大学 (学士)  |        |      |      |      |                         |       |
| 职称             |                            | 无         | 职称等级            | 未聘       |        |      |      |      |                         |       |
| 职务             |                            | 评估师       | 手机号码            | 未填写      |        |      |      |      |                         |       |
|                |                            | 四川省人才交流中心 |                 |          |        |      |      |      |                         |       |

图 13 执业会员年检情况一览表

# 4.2.3 补检说明

在【未提交年检会员】标签列表中,可点击表格操作项中的【补 检】按钮,进行补检操作,如下图所示:

|               | ← 返回 会员年检                     |                                 |                                           |                       |                    |           |                                     |                        |              |                   |                          |
|---------------|-------------------------------|---------------------------------|-------------------------------------------|-----------------------|--------------------|-----------|-------------------------------------|------------------------|--------------|-------------------|--------------------------|
|               | 执业会员年检                        | 单位会员年检                          |                                           |                       |                    |           |                                     |                        |              |                   |                          |
|               | 已提交年检会员                       | 未提交年检会员                         | 已通过年检会员                                   | 未通过年检会员               | 已退回年检会员<br>已暂缓年检会员 | 上年未通过年检会员 |                                     |                        |              |                   |                          |
|               |                               |                                 |                                           |                       |                    |           |                                     |                        |              |                   |                          |
|               | 当前搜索条件:                       |                                 |                                           |                       |                    |           |                                     |                        |              |                   |                          |
| O             | 度号                            | 会员姓名 Q                          | $A$ <sub><math>B</math></sub> $R$ $B$ $Q$ | 机构名称 Q                | 机构编码 Q             | 合同有效期     | 档案存放单位                              | 社保管纳情况                 | 学时情况         | 上年度会费情<br>况       | 操作项                      |
| o             | $\mathbf{1}$                  | <b>College College</b>          | <b>Taxable Property</b>                   | 协会代管                  | $\sim$             | $\sim$    | 乌鲁 小学市人才中心                          | 由本机构缴纳                 | 69.5学时       | 已交                | 查看详情 补检                  |
| $\Box$        | $\overline{2}$                | $\frac{1}{2}$ and $\frac{1}{2}$ | $\frac{1}{2}$ $\frac{1}{2}$               | 协会代管                  | $\sim$             | $\sim$    | 一 服务中心                              | 由本机构缴纳                 | 61学时         | 未交                | 查看详情 补检                  |
| $\Box$        | $\mathbf{3}$                  | r H                             | $\sim$ $\sim$                             | 协会代管                  | $\sim$             | ×.        | 4 人才服务局                             | 由本机构缴纳                 | 60.1学时       | 已交                | 查看详情 补检                  |
| o             | $\ensuremath{\mathnormal{4}}$ | $\Sigma^+$ .                    |                                           | 协会代管                  | $\sim$             | $\sim$    | オー 才交流中心                            | 由本机构缴纳                 | 60学时         | 未交                | 查看详悟 补检                  |
| α             | $\sim$                        | i t                             | $\sim$                                    | 协会代管                  | $\sim$             | ÷.        | 一 交流咨询服<br>\$ 20                    | 由本机构嫩纳                 | 62学时         | 未交                | 查看详情 补检                  |
| a             | 6                             | 2000                            | $\cdots$ 3                                | 协会代管                  |                    | ÷.        | B 邮中增江区人力资源<br>"一次中心                | 由本机构缴纳                 | 61学时         | 已交                | 查看详情 补检                  |
| $\Box$        | $\overline{7}$                | $r - 1$                         | $rac{9}{2}$                               | 协会代管                  | $\sim$             | ÷         | 事局人才服务<br>$E$ )                     | 由本机构缴纳                 | 61学时         | 已交                | 查看详情 补检                  |
| $\Box$        | 8                             | $2^{n+m}$                       | <b>STATISTICS</b>                         | 协会代管                  | $\sim$             | ÷         | . 一 计顺协会人<br>才交流中心                  | 由本机构缴纳                 | 0学时          | 未交                | 查看详情 补检                  |
| $\rightarrow$ | $\sim$                        | <b>MATIONAL ATA</b>             | <b>AARRAAR</b>                            | <b>THE VE FINANCE</b> |                    |           | <b>STARTING &amp; ANGELES AND A</b> | the plant are the fact | <b>COMPA</b> | <b>STATISTICS</b> | <b>WEST WAS ARRESTED</b> |

图 14 补检操作效果展示

【补检】按钮只有在已过了年检期间才会显示,在年检期间是不 可以进行补检操作。

点击【补检】按钮后,会弹出补检设置框,您可以对选择的执业 会员开通年检入口,未选中的执业会员不受影响,年检入口依然是关

# 闭状态,如下图所示:

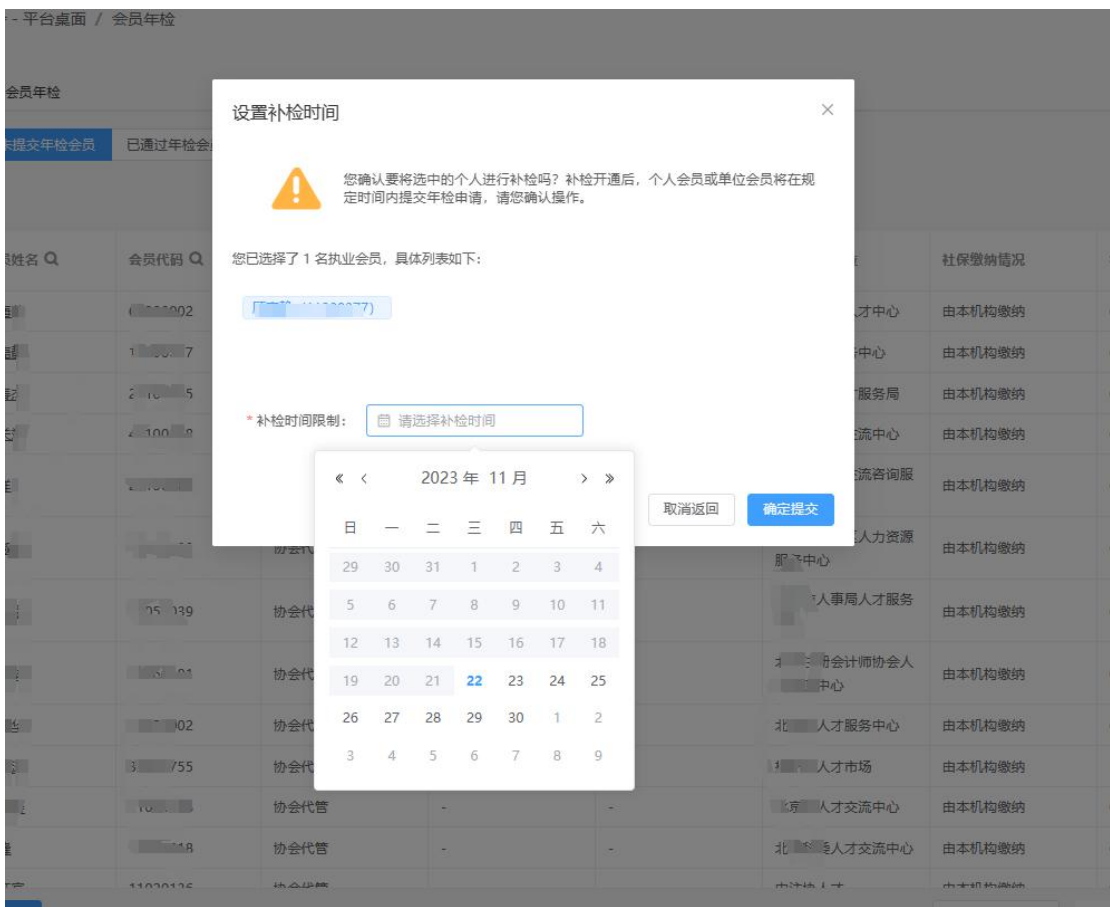

图 15 补检效果图

如是批量操作,在选择列表中会显示您选中的人员列表,您可以 点击"X"清掉某个不想设置的执业会员。

补检时间限制需要您输入一个当日以后的日期,该日期为补检日 期区间,在该日期区间内,选中的执业会员将可以进入年检申请填报 页,过期后年检申请入口自动关闭。

点击【确认提交】后,选中的执业会员即可在您设置的时间范围 内,进行入年检申请页,进行提交操作。

## 4.2.4.通过操作

在【已提交年检会员】、【未通过年检会员】、【已暂缓年检会 员】、【上年未通过年检会员】标签列表中,可点击表格操作项中的

【通过】按钮,进行年检状态的设置,您可以选择多条记录进行操作, 也可以单条记录操作,如下图所示:

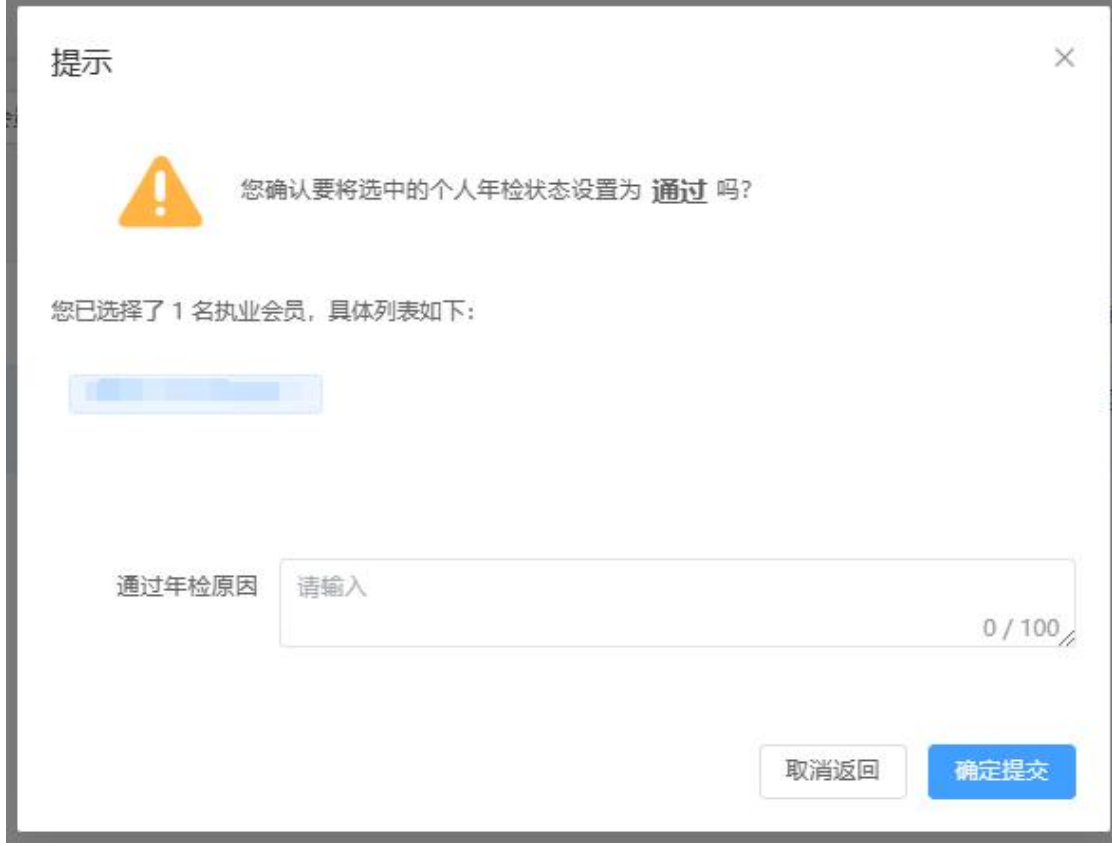

#### 图 16 年检通过设置界面

通过年检原因为非必填项,您可以选择性的进行输入。

点击【确认提交】后,即可将年检状态设置为"通过",记录也 会进入到【已通过年检会员】列表中。

#### 4.2.5. 不通过操作

在【已提交年检会员】、【通过年检会员】、【已暂缓年检会员】 标签列表中,可点击表格操作项中的【不通过】按钮,进行年检状态 的设置,您可以选择多条记录进行操作,也可以单条记录操作,如下 图所示:

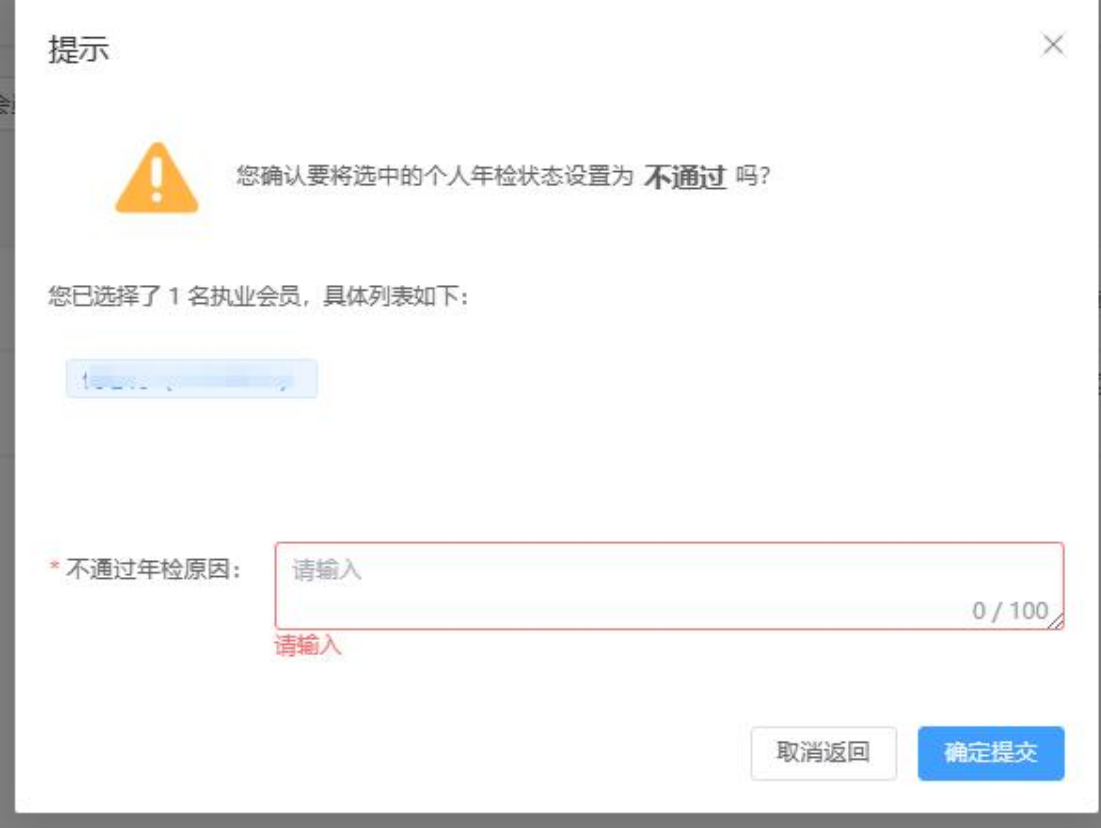

#### 图 17 年检设置不通过示意图

不通过年检原因为必填项,请您务必进行输入。

点击【确认提交】后,即可将年检状态设置为"不通过",记录 也会进入到【未通过年检会员】列表中。

## 4.2.6. 暂缓通过操作

在【已提交年检会员】、【通过年检会员】、【未通年检会员】 标签列表中,可点击表格操作项中的【暂缓】按钮,进行年检状态的 设置,您可以选择多条记录进行操作,也可以单条记录操作,如下图 所示:

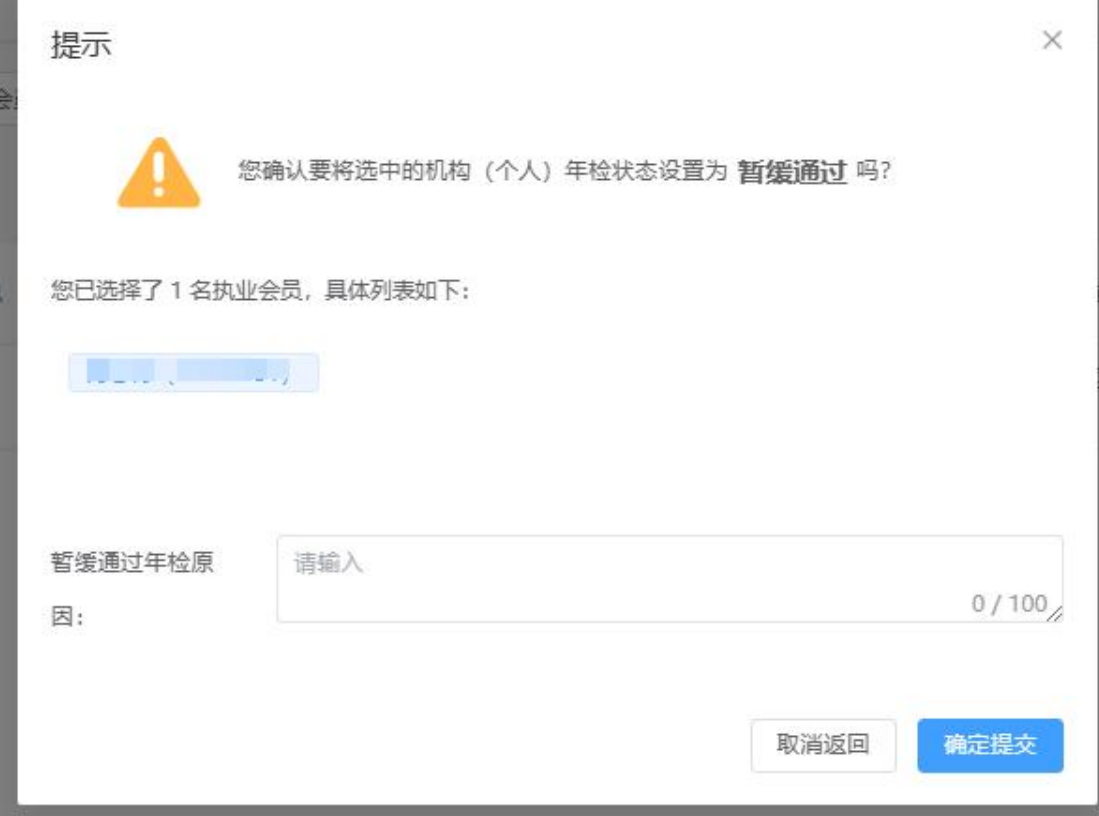

#### 图 18 年检暂缓状态设置示意图

暂缓年检原因为必填项,请您务必进行输入。

点击【确认提交】后,即可将年检状态设置为"已暂缓",记录 也会进入到【已暂缓年检会员】列表中。

## 4.2.7. 退回操作

在【已提交年检会员】标签列表中,可点击表格操作项中的【退 回】按钮,将年检申请退回至执业会员,执业会员自行进行修改后, 重新时行申请,只可以单条记录操作,如下图所示:

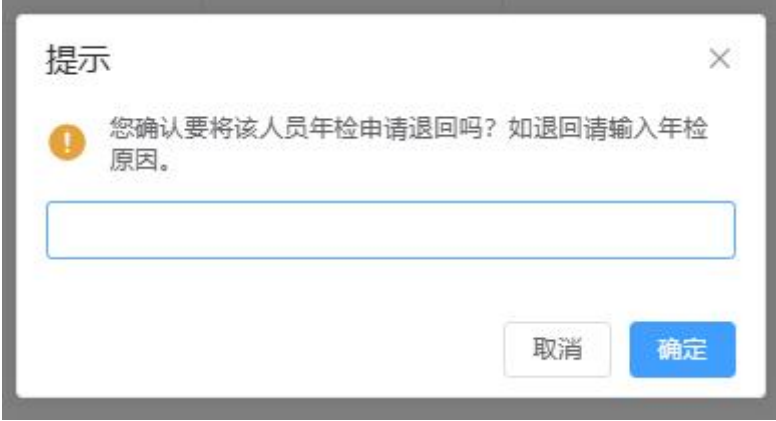

图 19 退回年检申请示意图

退回原因为必填项,请您务必进行输入,该原因会返给执业会员。 点击【确定】后,该年检申请将被退回至个人执业会员,同时退 回记录会在【已退回年检会员】列表中显示,如执业会员再次提交了 年检申请,【已退回年检会员】中将不再显示该执业会员的相关记录。

#### 4.2.8. 数据导出

在所有的标签列表中,均会有【导出数据】按钮,点击后可将本 列表中的所有数据进行导出(EXCEL 文件),您可下载至本地,如下 图所示:

| ■ 中国资产评估协会 - 平台桌面 / 会员年检<br>← 返回 会员年检<br>执业会员年检 单位会员年检<br>已提交年检会员 未提交年检会员 已通过年检会员 未通过年检会员 已暂缓年检会员<br>已退回年检会员<br>当前搜索条件:<br>序号 会员姓名 Q<br>会员代码 Q<br>机构名称 Q<br>机构编码 Q<br>11<br>$\Box$<br>$1 - 50$<br><b>Contract</b><br>协会代管<br>÷.<br>τ. | 版) |  | ■ 首页 山 会员首页 2● 会员管理 > 图 会员审批 > |  |  | $\circledcirc$          |
|----------------------------------------------------------------------------------------------------|----|--|--------------------------------|--|--|-------------------------|
|                                                                                                    |    |  |                                |  |  |                         |
|                                                                                                    |    |  |                                |  |  |                         |
|                                                                                                    |    |  |                                |  |  |                         |
|                                                                                                    |    |  |                                |  |  | $\mathcal{L}_{\rm{in}}$ |
|                                                                                                    |    |  |                                |  |  |                         |
|                                                                                                    |    |  |                                |  |  |                         |
|                                                                                                    |    |  |                                |  |  | 合同有                     |
|                                                                                                    |    |  |                                |  |  |                         |
|                                                                                                    |    |  |                                |  |  |                         |
|                                                                                                    |    |  |                                |  |  |                         |
|                                                                                                    |    |  |                                |  |  |                         |
|                                                                                                    |    |  |                                |  |  |                         |
|                                                                                                    |    |  |                                |  |  |                         |
|                                                                                                    |    |  |                                |  |  |                         |
|                                                                                                    |    |  |                                |  |  |                         |
|                                                                                                    |    |  |                                |  |  |                         |
|                                                                                                    |    |  |                                |  |  |                         |
| 导出数据<br>批量通过<br>批量暂缓<br>批量不通过                                                                                                    |    |  |                                |  |  |                         |

图 20 导出数据按钮位置示意图

# <span id="page-20-0"></span>4.3. 单位会员年检操作

单位会员年检页面与执业会员年检页面基本一致,不在赘述,具 体操作请看执业会员年检页操作方法。

北京小尺网络技术有限责任公司

2023 年 11 月 22 日编